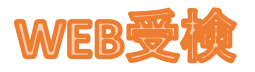

**・結果の關示同意設定の仕方~** 

★受検期間終了しましたら、当診療所にて結果の確定を行います。その後下記操作が可能となります★ 結果の確定後、結果の開示同意設定のご案内をご担当者様へメールにてご連絡いたします。 ご担当者様から受検者様へご連絡をお願いいたします。 (メールアドレスをご登録していただいた受検者様には、メールを送信いたします) ※受検を行ってからすぐの操作ではありません。

➊パスワードを入力し、ログインします。※新しく設定したパスワードでログインしてください。

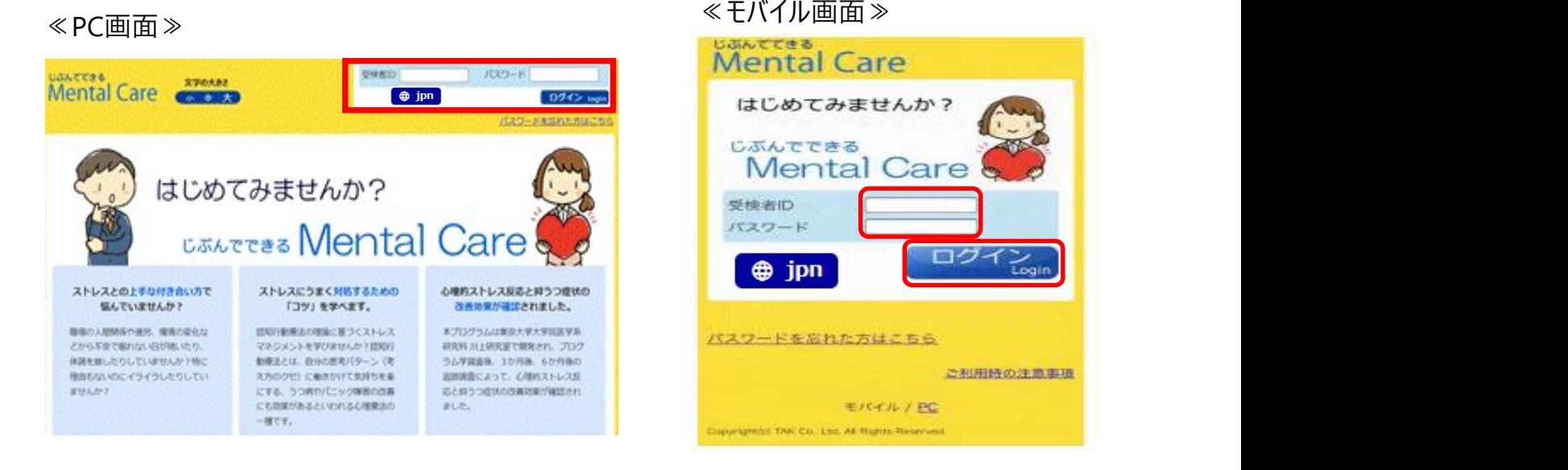

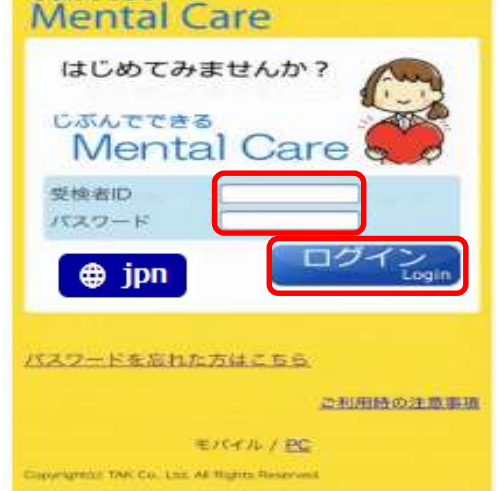

➋今年度受検した結果を開きます。

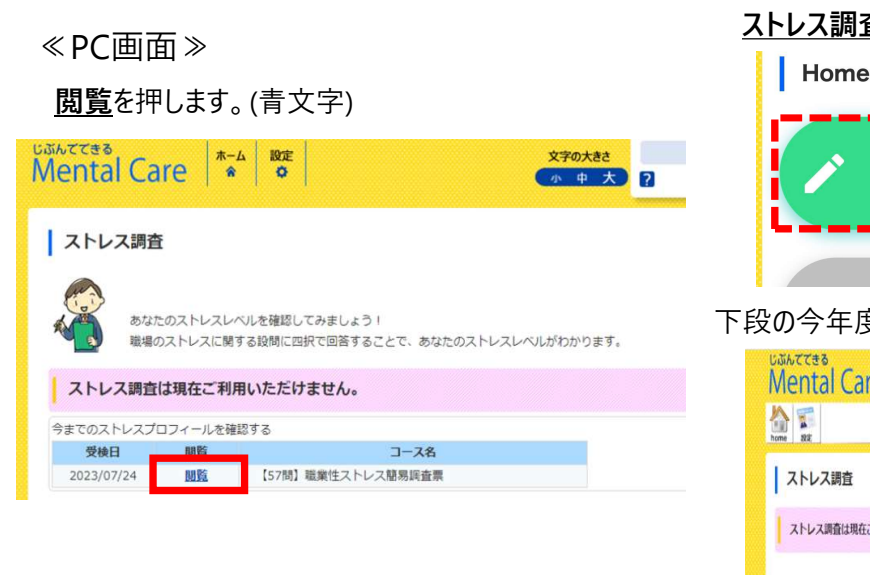

≪モバイル画面≫

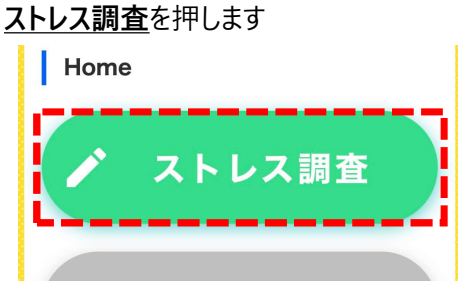

下段の今年度受検した結果を押します。(青い欄)

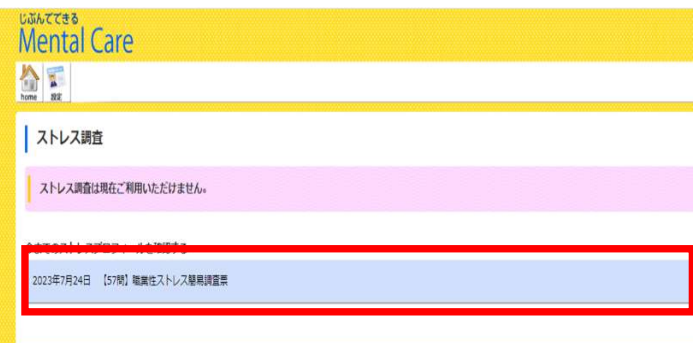

## ➌結果通知の同意を押します。

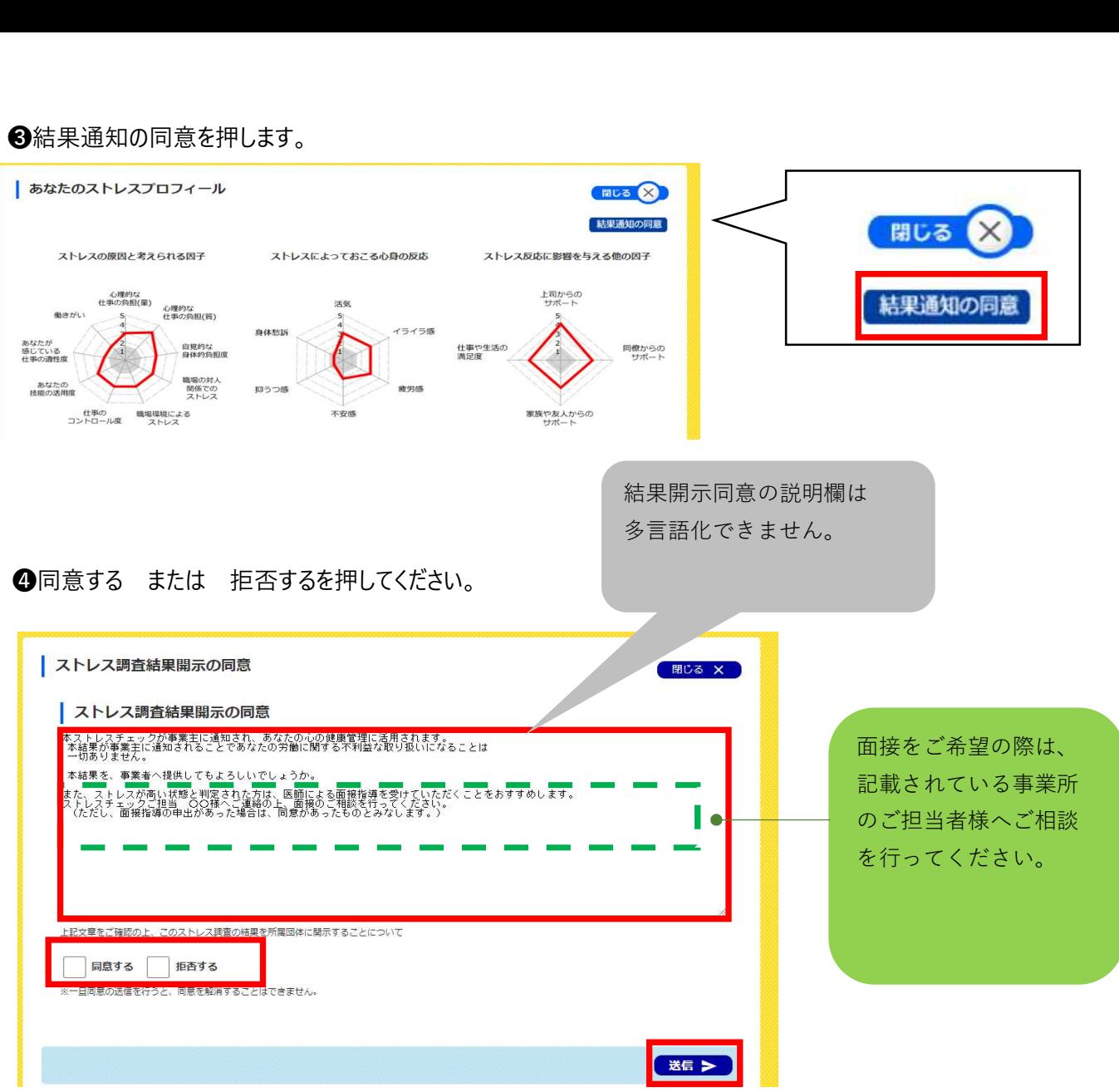

※一度送信を行うと、取り消すことはできません。

## ★面接対象者の画面

高ストレス者は、医師による面接指導の対象となり、再度ログインした際に下記のように表示されます。

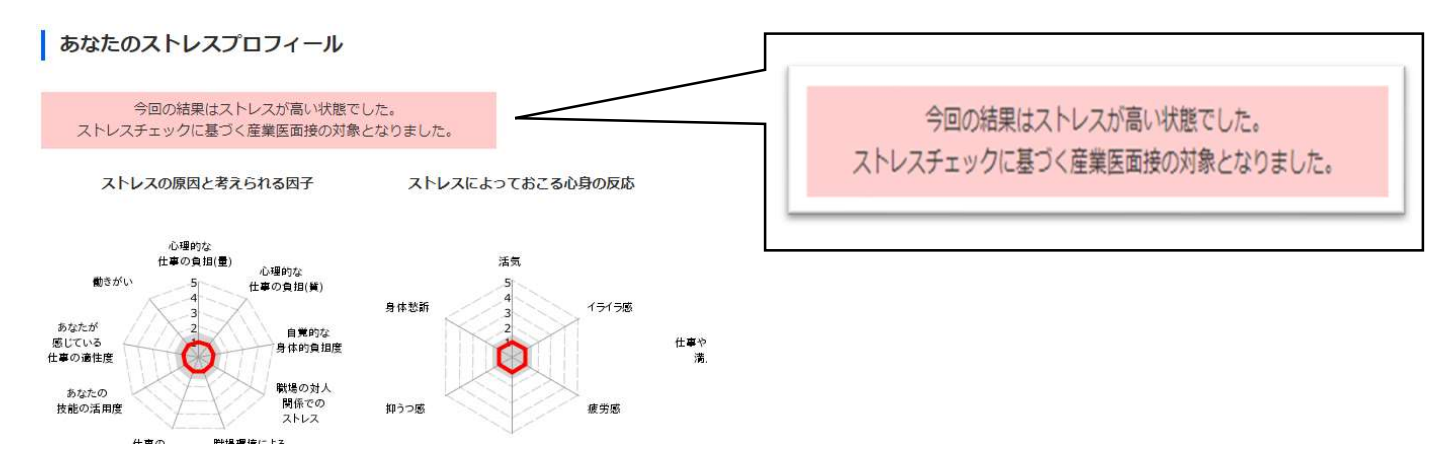